# SmartTracker Stamps Index

SmartTracker Stamps is designed to let you catalog, organize and track your stamp collection.

#### **General Topics**

**Colors** 

**Entering Stamps** 

**Exporting** 

**Importing** 

**Maintenance** 

**Report Options** 

**Report Viewing** 

**Searches** 

**Stamp Viewer** 

User Definable Reports

**Troubleshooting** 

**Viewer Configuration** 

Main Window
Stamp Input Window
Search Window
Report Window
Menu Commands

<u>Upgrade Policy and Support</u> INI File You may clear out your entire database by selecting this option. There are perhaps several reasons why you may wish to do this. One is to perform an import of your entire database that you have previously exported. **Please note:** You will be prompted twice to ensure that you really want to delete the database.

| This indicates what stamps are to be passed onto the report. limited to those items found in a search. | It can be either the entire database or |
|----------------------------------------------------------------------------------------------------|-----------------------------------------|
|                                                                                                    |                                         |
|                                                                                                    |                                         |
|                                                                                                    |                                         |
|                                                                                                    |                                         |
|                                                                                                    |                                         |
|                                                                                                    |                                         |
|                                                                                                    |                                         |
|                                                                                                    |                                         |
|                                                                                                    |                                         |
|                                                                                                    |                                         |
|                                                                                                    |                                         |
|                                                                                                    |                                         |
|                                                                                                    |                                         |
|                                                                                                    |                                         |
|                                                                                                    |                                         |
|                                                                                                    |                                         |
|                                                                                                    |                                         |
|                                                                                                    |                                         |
|                                                                                                    |                                         |
|                                                                                                    |                                         |
|                                                                                                    |                                         |

By placing a checkmark by "Factor Quantity in Totals", the totals on reports will calculate by factoring the "quantity" of each stamp. For example, if you list the cost as \$2.00 and have a quantity of 10, then the total cost is \$20.00 if you are "Factoring Quantity in Totals". However, if you really mean that the cost was \$2.00 for all ten stamps, then you should not select "Factor Quantity in Totals".

The modify button takes you to the <u>User Definable Report</u> Window. The report that is highlighted in the list box under Styles, will be copied into the User Definable Report Window and can be edited for change or can be given a new name to create a new similar report. If "<NEW REPORT>" is the highlighted report, then creation of a new report takes place from scratch.

#### **INI File**

A file named TKSTAMP.INI is created in the default directory. This file contains all the initialization information for the program such as colors, fonts, etc. It is in ASCII format and may be edited directly if so desired. Removal of this file will reset all values back to the program defaults the next time the program is run and the file will be recreated.

#### **Main Window**

The Main Window is what appears when the program is first run.

Click on an area below for information on a given item.

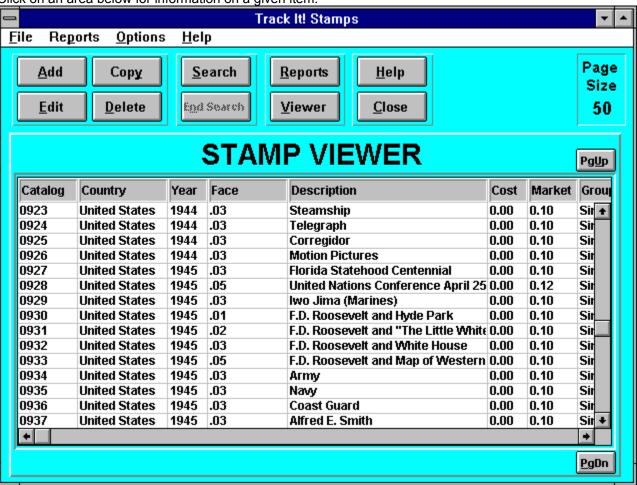

### **Stamp Viewer**

The stamp viewer lists the stamps that you have entered. It lists the elements of each stamp in a row. A horizontal scroll bar is present to allow you to move back and forth to view the stamp information. The viewer maintains a configurable page size which is set to 50 as a default. This means that there is a maximum of only 50 stamps at one time in the viewer. You may scroll through these using the vertical scroll bar. Simply press the PgUp or PgDn button to load in the previous or next page of stamps. For large databases of stamps, the page size of 50 prevents extremely long waits that would occur in attempting to load the entire database. The stamp viewer is also the recipient of **searches**.

Selecting the Add Button takes you to the **<u>Stamp Input Window</u>**. All fields will be set to their initial default values (mostly blank). Information can now be entered about a stamp.

Selecting the Edit Button takes you to the <u>Stamp Input Window</u>. All fields will be set to the values entered previously for the particular stamp selected. Information can now be modified if desired. When the Update button is pressed, the information will be saved overtop the stamp that had been selected.

## Stamp Input Window

This allows you to enter all the information about a particular stamp or group of stamps. Information includes the <u>Country</u>, <u>Face Value</u>, <u>Market Value</u>, <u>Description</u>, <u>Catalog</u>, <u>Year</u>, <u>Quantity</u>, <u>Comments</u>, <u>Date Acquired</u>, <u>Topic</u>, <u>Type</u>, <u>Group</u>, <u>Condition</u>, <u>Cost</u> and <u>Miscellaneous</u> items. These characteristics can be <u>cleared</u> for an easy start-over of entering the stamp information as well as <u>Canceling</u> the whole input. An easy method for <u>adding</u> new countries and for stamp identification in <u>finding</u> countries is also available.

Click on an area below for information on a given item. Stamp Input Market Value Face Value 29 cents 0.29 Country Add Description ŧ United States Flag United States Find Catalog Year 1993 Quantity Comments Condition O Superb Cost 4.00 **Faults Date Acquired** Topic Very Fine Thin Paper Day Month Year ± Book 1 Group O F-VE Bad Perfs 03 Jan 1993 Single O Fine Miscellaneous O Se-tenant O Good Tears Type Overprint O Poor O Block Stains Regular ☐ Precancel Gum 🗌 ink Marks O Booklet Pane O Commemorative ŧ Original ☐ Surcharge Holes O Pane O Coil Other First Day Cover ○ Sheet Hinaed O Air Mail C Envelope Souvenir Card Never ŧ Special Delivery O Numbered Plate Block ☐ Postal Card Color O Postage Due O Full Booklet Pen Cancellation O Revenue Stamp Other Other Cancellation Official Stamp Mint O Souvenir Sheet O Unused Other O Used - Light O Used - Normal Update Cancel Clear Help O Used - Heavy

Selecting the Delete Button allows you to remove the selected stamp from the data base. You will be prompted to make sure that you want to delete the stamp before actual deletion takes place.

Selecting the Close Button terminates the program.

Selecting the Search Button activates the <u>Search Window</u>. You may enter a variety of search information to locate the desired stamps. All stamps which fit the search criteria will be moved into the <u>Stamp Viewer</u>. A message appears in the upper left corner of the stamp viewer which states "SEARCH ON" to indicate that the stamp viewer contains search information. In addition, the <u>End Search</u> button will activate which allows you to turn off the search. While a search is on, you may continue to work as normal—copy, edit, delete, etc. You may also use the <u>export</u> command which will limit the export to the search criteria only.

**Help**Selecting the Help Button activates the help system. The help system displays the main topic of the area from where help was selected.

| Selecting the Report Button activates the <b>Report Window</b> . | You may view and print a variety of reports. |
|------------------------------------------------------------------|----------------------------------------------|
|                                                                  |                                              |
|                                                                  |                                              |
|                                                                  |                                              |
|                                                                  |                                              |
|                                                                  |                                              |
|                                                                  |                                              |
|                                                                  |                                              |
|                                                                  |                                              |
|                                                                  |                                              |
|                                                                  |                                              |
|                                                                  |                                              |
|                                                                  |                                              |
|                                                                  |                                              |
|                                                                  |                                              |
|                                                                  |                                              |
|                                                                  |                                              |
|                                                                  |                                              |
|                                                                  |                                              |
|                                                                  |                                              |
|                                                                  |                                              |
|                                                                  |                                              |
|                                                                  |                                              |

#### Search Window

The Search Window allows you to enter search criteria to locate a given stamp. The following information can be searched upon: Country, Face Value, Description, Catalog, Year, Comments, Topic, Type, Group, Faults, Color, Hinged, Gum, Condition, Cancellation and/or Miscellaneous You may select to search on one item or multiple items. For example, if you want to search for all 1990 stamps, then enter 1990 in the Year field. If you wanted to search for all 1990 stamps from Bulgaria, then enter 1990 in the Year field and select Bulgaria in the Country field. Where text is entered, you need only enter that portion of the text that you want a search to take place on. For example, under description, you could enter "flower" to find all stamps that had the word "flower" in the description. This would find all descriptions with "flower" and "flowers". If you just wanted to find "flowers", then you would enter "flowers".

Once the search criteria has been entered, you select the OK Button and the search immediately takes place. If for some reason you decide that you do not want to perform a search after all, then you may select the Cancel Button. The Clear Button is available as a tool to quickly clear all the search fields so different search criteria can be entered. Once search criteria has been entered, it is remembered so that the next time you want to perform a search, the last search criteria used will be present.

## **Report Window**

The Report Window allows you to <u>view or print</u> a variety of reports. The report type is determined by selecting a <u>Sort</u> Order and a Report <u>Style</u>. All reports are <u>User Definable</u> and can be configured by selecting the <u>Modify</u> button.

Click on an area below for information on a given item.

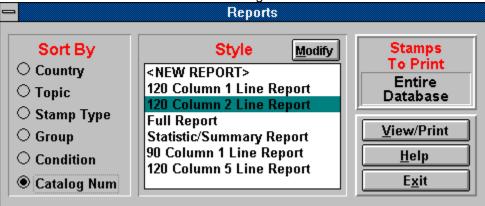

## **Upgrade Policy and Getting Support**

## **Upgrade Policy**

The code (.EXE file) for the registered and unregistered versions of the program are identical, and it is the presence of a file STAMPS2X.DLL that is supplied with the registered version that causes the program to behave in a registered fashion. The presence of the DLL will also cause any further versions of the SmartTracker Stamps that still bear the 2.x release number to behave as registered versions, wherever you obtain them from. Versions that bear the 2.x release number will generally be for minor enhancements and bug-fixes. Any release containing major new functionality will bear the release number 3.x, and an upgrade fee will likely be chargeable.

NOTE: You may not distribute copies of the licensed version of this product. You may not distribute the STAMPS2X.DLL file in any form.

We will make new versions of SmartTracker Stamps available via the usual sources such as online services like CompuServe, AOL, the Internet and other BBSs and via disk vendors, shareware CD-Roms, etc.

The prime locations for new releases are as follows: **CompuServe:** Library 4 of the UKSHARE forum

Internet: World Wide Web: http://www.smartcode.com/iss

FTP Site: ftp://ftp.smartcode.com

BBS: Rocky Mountain Software (801) 963-8721 Library 5 (F 5).

If you do acquire a newer version of SmartTracker Stamps simply ensure that the STAMPS2X.DLL file you received when you registered is either in the directory that SmartTracker Stamps program is in or is in your WINDOWS directory.

## **Getting Support**

Before you reach for the phone, please make sure you have looked through this Help File first. If you have a question that this Help File doesn't answer, or are reporting what appears to be a bug then we will be pleased to hear from you. But if it is a question that is answered in this Help file then all we will do is point you to the relevant section, and you will just get an answer a little bit slower. This is not meant to be awkward, but we try to keep our costs down to allow us to produce this high quality software at value-for-money prices, and answering support calls is an expensive undertaking. After all, some of the major software companies either charge for support or provide it on premium-price phone numbers. We don't want to have to do that.

#### USA

Insight Software Solutions P.O. Box 354 Bountiful, UT 84011-0354 USA

Phone 801 295-1890

Fax 801 299-1781 CIS E-Mail 71672,3464

Internet 71672.3464@compuserve.com

#### **United Kingdom**

Oakley Data Services, 3, Oakley Close, Sandbach, Cheshire CW11 9RQ England.

Phone: (+44) (0)1270 759739 Fax: (+44) (0)1270 765272

CIS E-Mail: 74774,1347

Internet: 74774.1347@compuserve.com

#### **Other**

Please direct all correspondence directly to Insight Software Solutions in the USA.

This program is authored by: Insight Software Solutions

Selecting Add from the Menu performs the same operation as the  ${\color{red} \underline{\textbf{Add Button}}}.$ 

Selecting Edit from the Menu performs the same operation as the  $\underline{\text{Edit Button}}$ .

# **Insight Software Solutions Order Form**

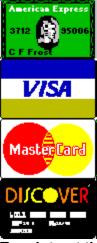

| 1 ,1.1                                       |              |          |          |           |                    |           |             |
|----------------------------------------------|--------------|----------|----------|-----------|--------------------|-----------|-------------|
| To print out the ord                         | er forn      | n, selec | t FILE   | PRINT TO  | PIC from the r     | nenu.     |             |
| Name:                                        |              |          |          |           |                    |           |             |
| Address:                                     |              |          |          |           |                    |           |             |
| Address.                                     |              |          |          |           |                    |           |             |
| Citv:                                        |              | S        | tate/Pro | )V:       | Zip                | :         |             |
| Country:                                     |              |          |          |           | •                  |           |             |
| Country:<br>Day Phone:                       |              |          | Ever     | ning Phor | ne:                |           |             |
| Payment Method: []                           |              |          |          |           |                    |           |             |
| .,                                           |              |          | ,        | .,        | .,                 |           | .,          |
| Card Number:                                 |              |          |          |           |                    | Exp. Date | e:/         |
|                                              |              |          |          |           |                    |           |             |
| Signature:                                   |              |          |          |           |                    |           |             |
|                                              |              |          |          |           |                    |           |             |
| Diskette Size: 5.                            | 25"          | 3.5"     | (Circle  | e One)    |                    |           |             |
| Due duet News                                |              |          |          | 0         | LIC Dalla          | Ta4al     |             |
| Product Name<br>FINANCIAL SERIES             |              |          |          | Quantity  | US Dolla           | rs Total  |             |
| The Mortgage Analy                           | •            | (DOS)    | `        |           | \$30.00            |           |             |
| The Mortgage Analy:                          |              |          |          |           | ¢50.00             |           | <del></del> |
| The Nortgage Analyzer                        |              |          |          |           | i                  |           |             |
|                                              |              |          |          |           | <b>#05.00</b>      |           |             |
| Annuity Ace Professi<br>Loan Chief Professio | onal         | (DOS)    |          |           | 005.00             |           | <del></del> |
| SmartSum                                     | лаі          |          | ows)     |           | \$29.00<br>\$29.00 |           | <del></del> |
| SiliariSulli                                 |              | (vvii iu | ows)     |           | φ29.00             |           | <del></del> |
| HOME/OFFICE/UTIL                             | ITY SE       | ERIES    |          |           |                    |           |             |
| Smart Address                                |              | (Wind    | ows)     |           | \$39.00            |           |             |
| Smart 'n Sticky                              |              | (Wind    | ,        |           | 00400              |           |             |
| Smart 'n Sticky<br>SmartDoc                  |              | (Wind    | ows)     |           |                    |           |             |
| SmartTracker Invent                          | orv          | (Wind    | ows)     |           |                    |           |             |
| SmartTracker Books                           | - · <i>y</i> | (Wind    | ows)     |           | \$25.00            |           |             |
| HOBBY SERIES                                 |              |          |          |           |                    |           |             |
| SmartTracker Videos                          | 3            | (Wind    | ows)     |           | \$25.00            |           |             |

| Smart Fracker Stamps (Windo | lows) \$25.00   |                |                |  |
|-----------------------------|-----------------|----------------|----------------|--|
| SmartTracker Coins          | (Windows)       |                | \$25.00        |  |
| ENTERTAINMENT SERIES        |                 |                |                |  |
| Word Search Rampage         | (Windows)       |                | \$15.00        |  |
| Crossword Construction Kit  | (Windows)       |                | \$15.00        |  |
| Word Search Constr. Kit     | (Windows)       |                | \$15.00        |  |
|                             |                 |                | Subtotal       |  |
| (Utah                       | Residents On    | lv [6.125%])   | Sales Tax      |  |
| ,                           |                 | <i>J</i> 1,    |                |  |
|                             |                 | Shipp          | ing & Handling |  |
| U.S. First Clas             | ss Mail (Air Ma | ail to Canada) | \$3.00         |  |
| U.S. Priority M             | /lail           | •              | \$5.00         |  |
| INTERNATIO                  | NAL (U.S. Air   | Mail)          | \$5.00         |  |
|                             |                 | Total Amoun    | t Enclosed     |  |
|                             |                 |                |                |  |

Please send check, money order, Visa, MasterCard, American Express or Discover order to: (NOTE: We can only accept checks payable in U.S. Dollars drawn on a U.S. Bank)

**INSIGHT SOFTWARE SOLUTIONS** 

P.O. Box 354

Bountiful, Utah 84011-0354

OR Phone or Fax your Visa, MasterCard, American Express or Discover order to:

Tel: 801 295-1890 Fax: 801 299-1781

COMMENTS:

Selecting Delete from the Menu performs the same operation as the **Delete Button**.

Edit Lists
Rebuild Index
Pack Database
Reset Key
Delete Database

Selecting Exit from the Menu terminates the program.

Selecting Report from the Menu performs the same operation as the **Report Button**.

File Reports Options Help Add Edit Copy Delete Maintenance Exit.

#### Contents About

Selecting Contents from the Menu invokes the help system and brings you to the Index within it.

| Selecting About from the Menu displays the version number of the program and the copyright notice. |
|----------------------------------------------------------------------------------------------------|
|                                                                                                    |
|                                                                                                    |
|                                                                                                    |
|                                                                                                    |
|                                                                                                    |
|                                                                                                    |
|                                                                                                    |
|                                                                                                    |
|                                                                                                    |
|                                                                                                    |
|                                                                                                    |
|                                                                                                    |
|                                                                                                    |
|                                                                                                    |
|                                                                                                    |
|                                                                                                    |
|                                                                                                    |
|                                                                                                    |
|                                                                                                    |
|                                                                                                    |
|                                                                                                    |
|                                                                                                    |
|                                                                                                    |
|                                                                                                    |
|                                                                                                    |
|                                                                                                    |
|                                                                                                    |
|                                                                                                    |
|                                                                                                    |
|                                                                                                    |
|                                                                                                    |
|                                                                                                    |
|                                                                                                    |
|                                                                                                    |

### Maintenance List Window

The Maintenance List Window allows you to maintain a list of Countries and Topics for your stamps. The software comes with predefined countries and topics which are commonly used. You may however, at your discretion, add new countries and topics or remove them. If you are only collecting three kinds (topics) of stamps, then you may wish to list just those topics as all others will have no meaning. Alternatively, if you are collecting stamps from only one country, you may wish to list just this country.

You may add a country by filling in the country edit box and then selecting the Add Button. To delete a country, you highlight the desired country inside the list box and then select the Delete Button. If you wish to modify a country, you will need to first delete it, then add it back in with the correct spelling. You may add, remove and modify Topics in the same manner.

#### **Finding Countries**

When beginning as a stamp collector, it is not always easy to identify which country a stamp originates from. The following list shows many of the common markings found on stamps and indicates the country of origin. As you become acquainted with stamps, many of these will become familiar to you and you will not need to reference this list.

#### A

**AFGHAN** 

Afghanistan

**AFGHANES** 

Afghanistan

**ALGERIE** 

Algeria

ANTIOQUIA

Columbia

APAXMAI

Greece

A PAYER TE BETALEN

Belgium

**APURIMAC** 

Peru

**AVISPORTO** 

Denmark

**AYACUCHO** 

Peru

#### В

**BAHAWALPUR** 

Pakistan

**BAHRAIN** 

India

**BAMRA** 

India

**BERCELONA** 

Spain

BARWANI

India

**BASEL** 

Switzerland

**BATYM** 

Batum

**BEHAEHCKAR** 

Russia

**BELGIE** 

Belgium

BELGIQUE

Belgium

BELGISCH CONGO

Belgian Congo

**BHOPAL** 

India

**BHOR** 

India

**BIJAWAR** 

India

**BOGCHAH** 

Yemen

**BOGACHES** Yemen **BOLIVAR** Columbia **BOYACA** Columbia **BRASIL** Brazil **BUENOS AIRES** Argentina **BULGARIE** Bulgaria **BUNDESPOST** German Federal Republic **BUNDI** India **BUSSAIR** India C CAHATOPyMb Bulgaria CAMBODGE Cambodia CAMBODIA French Indo-China CAMPECHE Mexico **CAUCA** Columbia CCCP Russia **CENTIMOS** Spain CESKOSLOVENSKO Czechoslovakia **CHALA** Peru **CHAMBA STATE** India **CHAKHARI** India **COCHIN** India **COLIS POSTAL** Belgium COMUNICACIONES Spain **COMORES** Comoro Islands **CONGO BELGE** Belgian Congo **CORDOBA** Argentina

**COREA** 

Korea CORREO CHANADINA

```
Columbia
CORRIENTES
     Argentina
COSTA ATLANTICA
     Nicaragua
COTE D'IVOIRE
     Ivory Coast
CPbNJA
     Serbia
CPNCKA
     Serbia
CTOTNHKN
     Bulgaria
CUERNAVACA
     Mexico
CUNDINAMARCA
     Columbia
CUZCO
     Peru
C.X.C.
     Jugoslavia
D
DANMARK
     Denmark
DEUTSCHE FELDPOST
     Germany
DEUTSCHE REICHG
     Germany
DEUTSCHOSTERREICH
     Austria
D'HAITI
     Haiti
DHAR
     India
DISTRITO 18
     Peru
DOPLATNE
     Czechoslovakia
DRZAVA
     Jugoslavia
DRZAVNĂ
     Jugoslavia
DUTTIA
     India
Е
EESTE
     Estonia
EESTI
     Estonia
EE. UU. DE C.
     Columbia
EGYPTE
     Egypt
EGYPTIENNES
```

Egypt

**EINZUZIEHEN** Danzig **EIRE** Ireland **ENAPIOMON** Greece **EONIKH** Greece **EPMAKb** South Russia **ESCUELAS** Venezuela **ESPANA** Spain **ESPANOL** Spain ESTADO DA INDIA Portuguese India **ETAT FRANCAIS** France **ETHIOPIE** Ethiopia **ETHIIOPIENNES** Ethiopia **FARIDKOT** India **FEZZAN** Libya FILIPINAS **Phillipines** G **GENEVE** Switzerland **GEORGIE** Georgia GEORGIENNE Georgia **GRAND LIBAN** Lebanon **GRONLAND** Greenland **GUADALAJARA** Mexico **GUANACASTE** Costa Rica **GUINE** Guinea **GWALIOR** India **HAUTE VOLTA** 

Upper Volta
HELVATIA
Switzerland

```
HIRLAPJEGY
      Hungary
HnEIPOE
      Epirus
HOBy
      Montenegro
HOLKAR
      India
HRVATSKA
      Croatia or Jugoslavia
HYDERABAD
      India
IDAR
      India
IIAPA
      Serbia or Montenegro
IIAPE
      Serbia or Montenegro
IIETb
      Bulgaria
IIOPTO MAPKA
      Serbia
IIWTA IIAPA
      Serbia
IIOYIIIA
      Russia
IIOYTA
      Russia
INDE
      French India
INDOCHINE
      Indo-China
INDORE
      India
INSTRUCCION
      Venezuela
IRANIENNES
      Iran
ISLAND
      Iceland
ISTRIA
      Jugoslavia
ITALIA
      Italy
ITALIANE
      Italy
JAIPUR
      India
JAVA
      Dutch Indies
JEEND STATE
      India
```

**JHALAWAR** 

India

JHIND

India

### K

**KAMERUN** 

Cameroons

**KARJALA** 

Karelia

**KASHMIR** 

India

**KATHIRI** 

Aden

KGL. POST FRM

Denmark

**KISHANGARH** 

India

**KLAIPEDA** 

Memel

**KORCA** 

Albania

**KORCE** 

Albania

**KPHTH** 

Crete

**KROON** 

Estonia

K.U.K. FELDPOST

Austria

**KUWAIT** 

Kuwait

LAIBACH

Jugoslavia

LAS BELĂ

India

LATVIJ'A

Latvia

**LATWIJA** 

Latvia

LIBAN

Lebanon

LIBANAISE

Lebanon

L'OCEANIA

French Oceania

LUXEMBOURG

Luxemburg

### M

MACAU

Macao

**MACAV** 

Macao

MAGDLENA

Columbia

**MAGYAR** 

Hungary

MAGYARORSZAG

Hungary

**MARIANEN** 

Marianna Islands

**MARRUECOS** 

Spannish Morocco

**MAURITANIE** 

Mauritania

**MEJICO** 

Mexico

**MENGE** 

Outer Mongolia

MN

Korea

**MOCAMBIQUE** 

Mozambique

**MORA** 

Ukraine

**MORVI** 

India

#### N

**NABHA** 

India

**NACIONES UNIDAS** 

**United Nations** 

**NANDGAM** 

India

NED. ANTILLEN

**Netherlands Antilles** 

**NEDERLAND** 

Netherlands

NED. INDIE

**Dutch Indies** 

NEZAVISNA

Croatia

**NEEUW GUINEA** 

**Dutch New Guinea** 

NOPTO PORTO

Serbia

NORGE

Norway

**NOUVELLE CALEDONIE** 

New Caledonia

**NOUVELLE HEBRIDES** 

**New Hebrides** 

NOWANUGGUR

India

**NOYT MAPKA** 

Azerbaijan

NOYTA

Russia

#### C

OAHAMAPKA

Finland

OAXACA Mexico **OCEANIE** French Oceania **OESTERREICH** Austria **OFTERREICH** Austria **OSTERREICH** Austria OFFENTLIG SAK Norway **OIL RIVERS** Niger Coast **OKCA** Russia **ORCHA** India **OTTOMANES** Turkey **PATIALA** India P.C.C.P. Russia **PERSANE** Persia **PERUANA** Peru **PILIPINAS** Phillipines **PINGIN** Ireland **POCCIR** Russia POLSKA Poland **PREUSSEN** Prussia **PUTTIALA** India Q **QARKU** Albania **QINDAR** Albania **QINTAR** Albania **QU'AITI** Aden

#### R

RAROTONGA Cook Islands REICHSPOST Germany REP. DI S. MARINO

San Marino

REPUB. FRANC

France

REPUBLIQUE FRANCAISE

France

REPUBLICA DOMINICANA

Dominican Republic

REPUBLICA ORIENTAL

Uruguay

**RETYMNO** 

Crete

**ROMAGNE** 

Romania

**ROMANA** 

Romania

ROMANIA

Romania

R.S.M.

San Marino

**RUANDA** 

Belgian East Africa

#### S

**SAARGEBIET** 

Saar

SAHARA ESPANOL

Spanish Western Sahara

SAHARA OCCIDENTAL

Spanish Western Sahara

SANTANDER

Columbia

**SARKARI** 

India

SAURASHTA

India

**SEGNATASSE** 

Italy

SEN

Japan

SN

Japan

SHQUIPĖNIA

Albania

S.H.S.

Jugoslavia

SIBERSKE

Siberia

SIRMOOR

India

S. MARINO

San Marino

SOKOLSKI SLET

Jugoslavia

SOMALIA

Italian Somaliland

SONORA

Mexico SORUTH India **SOUDAN FRANCAIS** French Sudan **SOURASHTRA** India STOTHHKH Bulgaria SUIDAFRIKA South Africa SUIDWES AFRIKA South West Africa SUOMI Finland **SVERIGE** Sweden **SWAZIELAND** Swaziland SYRIE Syria SYRIENNE Syria T **TCHAD** Chad **TELEGRAFOS** Philippine Islands **TOGA** Tonga TO PAY **Great Britain TOSCANO** Tuscany TRAVANCORÉ India **TUNIS** Tunisia **TUNISIE** Tunisia TURK Turkey **TURKIYE** Turkey **UAPCTBO** Bulgaria VALLEES D'ANDORRE Andorra **VATICANE** Vatican City **VENEZ** Venezuela

**VENEZOLANO** 

Venezuela VETEKEVERRIA Albania W WADHWHAN India WENDEN Russia WN Korea WON Korea WUN Korea X XEJEPA Montenegro Υ YCTAB Montenegro YEN Japan ΥN Japan YKPAIHCbKA Ukraine Z **ZELAYA** 

Nicaragua ZUIDWEST AFRIKA

South West Africa

# **Adding Countries**

Selecting the Add Button from the <u>Stamp Input Window</u> activates the <u>Maintenance List Window</u>. Here you may maintain a list of Countries and Topics for your stamps. The software comes with predefined countries and topics which are commonly used. You may however, at your discretion, add new countries and topics or remove them. If you are only collecting three kinds (topics) of stamps, then you may wish to list just those topics as all others will have no meaning. Alternatively, if you are collecting stamps from only one country, you may wish to list just this country.

This is where you select the stamp's country of origin. If the country is not in the list of countries, then you may select the **Add Button** where you can add the country to the list. If you are unsure of what country the stamp comes from, you may select the **Find Button** which may be able to assist you in locating the country.

This is the value of the stamp that is printed on the stamp.

This is the actual worth of the stamp if it were to be sold.

| This is a description of the stamp. This may be a simple description of what is on the stamp, words that appear on the stamp or just about anything you wish to enter that will distinguish this stamp from others. |
|----------------------------------------------------------------------------------------------------|
|                                                                                                    |
|                                                                                                    |
|                                                                                                    |
|                                                                                                    |
|                                                                                                    |

Many stamps have been given catalog numbers by different organizations. If you use the cataloging system of one of these organizations, then you can enter the catalog number for the given stamp.

### Important:

Please note that both characters and numbers can be entered in as a catalog number. As such, sorting of the catalog number is character based on not numeric based. What does this mean? Because of the nature of character based sorting, the following condition will occur:

when in reality, what is most likely desired is 14, 28, 123 and 210. To properly make these sort, you will need to add leading zeros to the numbers. This produces the following:

This is the year that the stamp was issued.

This is the number of stamps that you have that fit the particular description. Remember, if the condition is different between several of the same stamp, you probably would want to list them separately.

This is for adding any additional comments you would like to make about the stamp.

This is the date that you acquired the stamp.

It is possible to group stamps by topics and many collectors do indeed collect by topic. Many possible topics are available. Some would include stamps that deal with Space, Cats, Fish, Flowers, Art, or Maps. Because of the wide range of topics available, it is possible to create and modify the list of topics. You may modify this list by selecting the **Maintenance** command under the **File** command in the menu. Alternatively, the **Add Button** located in the **Country** block also takes you to the **Maintenance List Window**.

# **Stamp Type**

Stamps fall under several category types. Listed below are some of the most common types collected.

### Regular

These are stamps that typically are produced year after year without change and are the most common type of stamp to be found.

### **Commemorative**

These are stamps that honor anniversaries, special events, and important people. These stamps are usually produced and sold for a fixed length of time.

#### Coil

These are stamps that come in rolls. Rolls of stamps are intended for dispensers and vending machines.

#### Air Mail

These are stamps that are used to send mail overseas and out of the country of origin. These usually have the words "Air Mail" right on the stamp.

### **Special Delivery**

These are stamps that are used for special delivery of mail and usually contain the words "Special Delivery" right on the stamp.

### **Postage Due**

These are stamps that are applied to a letter by the local post office indicating that additional postage is due before the letter can be received.

#### Revenue Stamp

These are stamps that are used for collecting taxes on special papers or products. These are not postage stamps.

## **Official Stamp**

These are stamps that are provided for each of the government departments which are valid as prepayment for official government mailing.

### **Souvenir Sheet**

This is a sheet of stamps that was issued as a souvenir of the philatelic (stamp collector) gatherings. It was usually distributed at such gatherings. It is not valid for postage.

#### Other

This allows you to classify your stamp in any other way you desire.

# **Stamp Grouping**

Stamps can be collected in different groupings which include the following:

### **Single**

This is a single stamp and your collection will usually be largely comprised of single stamps.

### Se-tenant

This is a pair, strip or block of stamps that are connected together which may differ in design, value or surcharge.

### **Block**

This is a group of stamps that are connected together that is at least two stamps wide and two stamps high.

### **Booklet Pane**

This is a sheet of stamps that has been designed and cut to fit inside booklets of stamps. These booklets are commonly found in stamp vending machines.

#### Pane

This is a portion of a sheet of stamps and can vary in size.

### **Sheet**

This is an entire page (sheet) of stamps as produced by the postal service.

#### **Envelope**

This is a pre-stamped envelope where the stamp is built right into the envelope.

#### **Full Booklet**

This is a full book of stamps where the stamps have been designed and cut to fit inside the booklets. These booklets are commonly found in stamp vending machines.

### **Other**

This allows you to classify any other type of stamp grouping you desire.

### Condition

Stamps fall into several categories of conditions. The value of the stamp is effected by the rarity of the stamp and the condition of the stamp. Stamps in better condition will obviously be worth more than those that are not. Listed below are the common conditions used in rating stamps. In addition to the general ratings listed below, you can specify the specifics of the particular stamp you are cataloging. You may specify any number of predefined faults or enter your own description in for one. You can specify the color, gum status, hinge status and cancellation status.

### Superb

This is a stamp that must be perfect. The color must be bright and the stamp must be clean. It must be perfectly centered and all perforated teeth must be present. A thin spot, crease or tear would disqualify a stamp from being Superb. The full original gum must be present on a mint stamp and used stamps must be lightly and clearly canceled.

### **Very Fine**

This is a stamp which is considered above average and is close to being considered Superb. The color must not be faded and it should not be soiled. It must be well centered but does not need to be perfectly even. All perforated teeth must be present and the paper should not have any defects in it. The full original gum must be present on a mint stamp and used stamps should be lightly canceled.

#### F-VF

Many stamps do not quite fit in the category of very fine, yet they are much better than what is considered fine. The F-VF (Fine-Very Fine) category fills this nitch. This is a stamp which falls between Fine and Very Fine.

#### **Fine**

This is a stamp which is desirable, but is not usually as bright or well centered as a Very Fine stamp. The margins on the stamp are usually not very even. All perforated teeth must be present, but some may be short. The full original gum must be present on a mint stamp and used stamps may be heavily canceled, but must not render important parts of the stamp unreadable.

#### Good

This is a stamp that is often way out of center and heavily canceled. It may be lightly creased. It cannot have any tears or thin spots on it. This is the average stamp which is contained in most approval packets and books.

#### **Poor**

This is a stamp which is heavily canceled and perforations may go deep into the design of the stamp. Perforations may be missing and the stamp may be heavily creased or slightly torn. These stamps are many times referred to as "Filler" stamps—meaning that you use them for filler in your collection until you can find a better one to replace it.

## **Miscellaneous**

There are many miscellaneous categories for stamps. Some of the more popular ones are listed below and explained.

### **Overprint**

This is a stamp which has had some printing placed over the original stamp. Overprints are commonly used at times when a change in government occurs or a country is taken over by another in a war.

### **Precancel**

This is a stamp where the cancellation has been applied before it has been mailed.

### Surcharge

This is a stamp that has been overprinted where the overprint changes the face value of the stamp.

### **First Day Cover**

This is an envelope containing a stamp that has been canceled on the first day that the stamp was issued.

### **Souvenir Card**

This is a card that was issued as a souvenir of the philatelic (stamp collector) gatherings. It was usually distributed at such gatherings. It is not valid for postage.

### **Postal Card**

This is a post card that contains the stamp (postage) on it. The price of the postage is included in the cost of the card.

#### Pen Cancellation

This is a stamp that has been canceled by use of a pen. This usually occurred prior to the use of modern post office cancellation equipment. Pen cancellation usually consisted of a line drawn through the stamp, initials or full names by the postal employee.

#### Other

This allows you to classify any other type of miscellaneous or special item about the stamp.

| Selecting the Update Button saves all the information about the stamp and returns you to the main window. |
|----------------------------------------------------------------------------------------------------|
|                                                                                                    |
|                                                                                                    |
|                                                                                                    |
|                                                                                                    |
|                                                                                                    |
|                                                                                                    |
|                                                                                                    |
|                                                                                                    |
|                                                                                                    |
|                                                                                                    |
|                                                                                                    |
|                                                                                                    |
|                                                                                                    |
|                                                                                                    |
|                                                                                                    |
|                                                                                                    |
|                                                                                                    |
|                                                                                                    |
|                                                                                                    |

| Selecting the Cancel Button aborts any changes you have made regarding the stamp. to the main window. | You are returned |
|----------------------------------------------------------------------------------------------------|------------------|
|                                                                                                    |                  |
|                                                                                                    |                  |
|                                                                                                    |                  |
|                                                                                                    |                  |
|                                                                                                    |                  |
|                                                                                                    |                  |
|                                                                                                    |                  |
|                                                                                                    |                  |
|                                                                                                    |                  |
|                                                                                                    |                  |
|                                                                                                    |                  |
|                                                                                                    |                  |
|                                                                                                    |                  |
|                                                                                                    |                  |
|                                                                                                    |                  |

| Selecting the Clear Button removes all information about the stamp that may have been entered and sets all values to the initial default values. |
|----------------------------------------------------------------------------------------------------|
|                                                                                                    |
|                                                                                                    |
|                                                                                                    |
|                                                                                                    |
|                                                                                                    |
|                                                                                                    |
|                                                                                                    |
|                                                                                                    |
|                                                                                                    |
|                                                                                                    |
|                                                                                                    |
|                                                                                                    |
|                                                                                                    |
|                                                                                                    |

You may have your reports sorted in one of six ways--by Country, Topic, Stamp Type, Group, Condition or Catalog Number. Where sorting creates a group (Country, Topic, etc), a subheading consisting of the group name will appear above each group. If you desire to limit your report to say one country or one topic, then you can do so by first searching for the particular country or topic and then proceeding to the report section.

# **Style**

The style of the report determines the amount of information you want printed about each stamp. These consists of a list of report names. The software comes with several reports already predesigned for you. However, these reports are completely <u>user definable</u> and they can be changed or copied and new reports created using the <u>Modify</u> button.

| Selecting the View/Print button generates the desired report and sends it to the <b>Report Viewing</b> window where it can be viewed or printed. |
|----------------------------------------------------------------------------------------------------|
|                                                                                                    |
|                                                                                                    |
|                                                                                                    |
|                                                                                                    |
|                                                                                                    |
|                                                                                                    |
|                                                                                                    |
|                                                                                                    |
|                                                                                                    |
|                                                                                                    |
|                                                                                                    |
|                                                                                                    |
|                                                                                                    |
|                                                                                                    |

This is the price that you paid to obtain the stamp.

# **Exporting**

You may export stamp information to an Ascii Delimited File. The Ascii Delimited File format is supported by most other programs with import capabilities. This format creates an ascii file with each element of the database surrounded in double quotes and separated by commas. Great flexibility is given with the export feature--you may specify which items to export and the order in which to export them. You can also limit the number of stamps to export by using the Search mode.

### **Select Items**

The Export Window displays a list of check boxes consisting of each of the stamp elements. Simply check the box and that element will be exported.

### **Select Order**

Following each check box is an edit box which specifies the order in which to export. For example, if you want the first item of each record to be the "Comment" field, then enter a "1" in the edit box following the "Comment" checkbox. Before any exporting takes place, a check is made to verify that the order is okay.

## **Select Stamps**

You may export the entire database of stamps or you may limit the number of stamps to export. Limiting the stamps is done through use of the search facility. If a search is currently in progress when the export facility is invoked, then only those stamps which were found in the search will be exported. A database status box appears in the lower left corner of the export window indicating whether the entire database will be exported or if only the search criteria will be exported.

### **Button Action**

The "Export" button is used to activate the export once all the export criteria has been selected. Once pressed, you will be prompted for a file name to export to. After exporting is complete, the options you selected for export will be saved so that they will appear the next time the export feature is used. The "Cancel" button simply aborts the export process.

**NOTE:** Please be aware that the date format for both importing and exporting takes the following form: dd Mmm yyyy (12 Jun 1995)

# **Importing**

You may import stamp information from an Ascii Delimited File. The Ascii Delimited File format is supported by most other programs with export capabilities. This format creates an ascii file with each element of the database surrounded in double quotes and separated by commas. Much flexibility is given with the import feature--you may specify which items to import and the order in which to import them.

### Select Items

The Import Window displays a list of check boxes consisting of each of the stamp elements. Simply check the box and that element will be imported.

### **Select Order**

Following each check box is an edit box which specifies the order in which to import. For example, if the first item of each record to be imported is the "Comment" field, then enter a "1" in the edit box following the "Comment" checkbox. Before any importing takes place, a check is made to verify that the order is okay.

### **Button Action**

The "Import" button is used to activate the import once all the import criteria has been selected. Once pressed, you will be prompted for a file name to import from. After importing is complete, the options you selected for import will be saved so that they will appear the next time the import feature is used. The "Cancel" button simply aborts the import process.

**NOTE:** Please be aware that the date format for both importing and exporting takes the following form: dd Mmm yyyy (12 Jun 1995)

**CAUTION:** You must make sure that order and number of fields selected matches that of the file you are importing from. Undesirable results may occur if they do not. When in doubt, test the import with one item first to make sure it will import in the way desired.

Selecting the Copy Button takes you to the <u>Stamp Input Window</u>. All fields will be set to the values entered previously for the particular stamp selected. Information can now be modified if desired. When the Update button is pressed, the information will be saved as a new stamp. The previous stamp that had been selected will remain intact. You will find the copy command very useful for stamps that are very similar.

Selecting Copy from the Menu performs the same operation as the **Copy Button**.

Pressing the End Search button will deactivate a search. The stamp viewer will reload using the entire database. The "SEARCH ON" message is removed to indicate that a search is not in progress.

Colors
Viewer
Import
Export
Reports

### **Color Selection Window**

The Color Selection Window allows you to setup the colors you wish to appear on the selected window. The selected Window is selected when using the **color menu** option. As color options are made, the selections appear on the window. This way you can visualize the impact. You may cancel the color selection process simply by pressing the Cancel button. To use the colors you have selected, press the OK button. The following color options are available:

### **Background**

This is the color that will fill the background of the window.

### **Major Titles**

Many windows have large lettered titles on them. This sets the color for them.

### **Minor Titles**

Many windows have average sized titles on them This sets the color for them.

### **Edit Background**

This is the color that will fill the background of any edit boxes that may be on the window.

### **Edit Text**

This is the color of the text that will be inside the edit boxes.

### Radio and Check Boxes

This is the color that any radio or check boxes will appear in.

### 3D Colors

Many windows contain 3D looking boxes surrounding different items on the screen. This option lets you choose one of two color schemes to give the 3D affect.

### **Predefined Color Sets**

Several predefined color sets are included with the software. You may simply choose one of these if you find them to your liking. Or you may choose one and then modify one or two items to better suite your tastes.

### Colors (Menu)

This allows you to configure the colors for many elements of the window. You may do this to all windows or to a particular set of windows. This option brings up a submenu consisting of the windows which can have their colors changed. Selecting one of these options takes you to the **Color Selection Window**. The submenu options are as follows:

### **All Windows**

This will set the colors for all color configurable windows.

### **Main Window**

This sets the color only for the opening main window which contains the viewer.

### **Edit Window**

This sets the color for the edit window. The edit window is where you enter information in about a particular stamp.

### **Search Window**

This sets the color for the search options window.

### **Report Window**

This sets the color for the report options window.

### **Maintenance Windows**

This sets the window for all the maintenance type windows. This includes the Import Window, Export Window and the List Maintenance Window.

# Report Viewing Window

This window is for viewing the reports prior to printing them. It consists of a large scrollable window that contains a page of the report. You may use the scroll bars to view the different parts of the current page. A menu bar exists at the top of this window to allow for several actions. They are as follows:

### **Print**

This brings up a submenu with four options. One is for printing the current page you are viewing and one is for printing the entire document. The other two are for saving the current page or the entire document out to an ascii text file.

### **Next Page**

This creates and displays the next page of the report. If you are on the last page, then nothing happens.

### **Previous Page**

This creates and displays the previous page of the report. If you are on the first page, then nothing happens.

### Exit

This exits the report viewing window and returns to the report options window.

### Setup

This allows for selecting and setting up of your printer for the printed report.

### Help

This simply invokes the help system.

### **Rebuild Index**

It is possible for your index files to become corrupted. This may happen by not exiting the program properly (shutting the computer of while the program is running) or by other means. As a result, some stamps may not show up in the viewer or in reports because they cannot be found in the appropriate index. Selecting this option will rebuild your index files correctly so that the problem will go away.

### **Pack Database**

This program uses DBase compatible files. When a deletion of a stamp occurs, it is only marked as deleted. To physically remove the deleted stamps from the database, a process called "packing" must occur. Selecting this option will "pack" the database and thus free up space. It is recommended that you pack your database every once in a while.

### **Reset Key**

The program maintains a counter to use as a unique KEY in the database for each new stamp. If this counter gets out of sequence with the number of stamps, an error message claiming a "Unique Key" must be used will occur when a new stamp is added. Selecting this option will automatically reset this counter to the correct value thus resolving the problem.

### **Troubleshooting**

Help!!! Things just don't seem to be working right! I'm getting strange error messages! What can I do???

This section covers a couple of the most common errors that you might run into while using this (or any other Database type) program. Two options are built right into the program which can take corrective action for their respective problems. These two options are **Rebuild Index** and **Reset Key**. These are accessed via the menu system by first selecting File and then Maintenance.

# **Viewer Configuration**

You may configure the **<u>Stamp Viewer</u>** to your liking by selecting the order of items and the width of each item. You may also select only those items you wish to see in the viewer.

### **Stamp Element**

The Viewer Configuration Window displays a list of check boxes consisting of each of the stamp elements. Simply check the box of the element that you wish to appear in the viewer.

### Column Order

Following each check box is an edit box which specifies the order in which to display the stamp elements. Placing a '1' in the box will indicate that the element is to be displayed first. A '2' indicates that it will be second. When setting the order, you must start at "1" and use consecutive numbers. An error will be displayed if numbers are duplicated or used out of sequence.

### **Column Width**

Following the Column Order is another edit box which specifies the width (in characters) to allow for the stamp element. For example, if you specify 20 characters for the stamp description, then those descriptions which are longer will be truncated and the truncated part will not show up in the viewer. Please note that proportional spaced fonts are used in the viewer. When specifying a width of 20, more or less than 20 characters may fit in the space allotted depending on the characters themselves.

### Page Size

This allows you to specify the number of stamps to load into the Stamp Viewer at one time. The current range is from 10 to 1000. You may ask: What page size should I use and what impact does it have? The biggest concern here is a factor of time. Using large page sizes requires more time to load an entire page into the Stamp Viewer. However, once in the viewer, you can scroll through the stamps more quickly. The trade off is the ability to scroll through more stamps quickly versus waiting for the stamps to load into the viewer. Our recommendation is to keep the Page Size relatively small at around 50 or 100 stamps.

### **Sort Order**

You may select one of several ways to have the viewer sort stamps.

#### Font

The viewer can be configured with any True Type font that is present on your system. Simply press the "New" button to select a new font.

### **Buttons**

Several buttons are present The **Ok** button is used to accept the selections which have been made. Once pressed, the Stamp Viewer will be updated and the Viewer Configuration Window will close. Your configuration choices will be saved. The **Cancel** button simply aborts the configuration process. The **Re-order** button will resequence the order of the Stamp Items automatically for you. The **New** button allows you to select a new font. The **Help** button opens the help file.

# **User Defined Reports**

This window allows you to create your own report layouts. The description of the report appears as an item in the "Style" list box on the <u>Report Window</u> where it can be selected and used. The following items can be configured for a report: <u>Report Name</u>, <u>Report Width</u>, <u>Font</u>, <u>Report Content</u>, <u>Report Titles</u>, and <u>Miscellaneous</u>. In addition, the following actions can be taken upon the report: <u>Update</u>, <u>Delete</u> and <u>Cancel</u>.

Click on an area below for information on a given item. User Defined Reports Create/Modify Report Content Report Titles Report Name Number of Lines 2 120 Column 2 Line Report Report Width Modify Line 1 Modify Line 2 90 characters per line Modify Line 3 Modify Line 4 120 characters per line Modify Line 5 Modify Line 6 Report Font Courier New Modify Line 7 Modify Line 8 ⊠ Bold Select ☐ Italic Modify Line 9 Modify Line 10 Miscellaneous Update Cancel Coltenn Hearters Modify Line 11 Modify Line 12 □ Page Numbers Delete <u>H</u>elp Mod <u>T</u>otals Line Yr Year Face Value Face Market Value Market Value Country Country Description Type Stamp Type Grp: Group

This is a descriptive name of the report and does not actually appear on the report. This name appears as one of the choices in "Style" list box on the Report Window.

# **Insight Software Solutions Order Form**

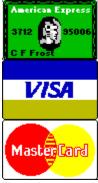

| To print out the order form   | , select FILE  | PRINT TOPIC   | from the men       | u.    |  |  |
|-------------------------------|----------------|---------------|--------------------|-------|--|--|
| Name:                         |                |               |                    |       |  |  |
| Address:                      |                |               |                    |       |  |  |
| Address:                      |                |               |                    |       |  |  |
| Address:<br>City:<br>Country: | State/Pro      | )V:           | Zip:               |       |  |  |
| Country:                      |                |               |                    |       |  |  |
| Day Phone:                    | Ever           | ning Phone:   |                    |       |  |  |
|                               | <del></del>    | _             |                    |       |  |  |
| Payment Method: [] Check      | [] Money Order | [] Visa       | fasterCard []      | Amex  |  |  |
|                               |                |               |                    | ,     |  |  |
| Card Number:                  |                |               | Exp. Date          | e:/   |  |  |
| Cianatura:                    |                |               |                    |       |  |  |
| Signature:                    |                |               |                    |       |  |  |
| Diskette Size: 5.25" 3        | 5" (Circle Or  | ne)           |                    |       |  |  |
| 2.20 C                        | .0 (011010     | .0)           |                    |       |  |  |
| Product Name                  |                | Quantity      | <b>UK Sterling</b> | Total |  |  |
| FINANCIAL SERIES              |                | •             | J                  |       |  |  |
| The Debt Analyzer             | (Windows)      |               | £20.00             |       |  |  |
|                               |                |               |                    |       |  |  |
| HOME/OFFICE/HOBBY SERIES      |                |               |                    |       |  |  |
| SmartTracker Inventory        | (Windows)      |               | £20.00             |       |  |  |
| SmartTracker Books            | (Windows)      |               | £20.00             |       |  |  |
| SmartTracker Videos           | (Windows)      |               | £20.00             |       |  |  |
| SmartTracker Stamps (Windo    | ows)           | £20.00        |                    |       |  |  |
| SmartTracker Coins            | (Windows)      |               | £20.00             |       |  |  |
|                               |                |               |                    |       |  |  |
| ENTERTAINMENT SERIES          |                |               |                    |       |  |  |
| Word Search Rampage           | (Windows)      |               | £15.00             |       |  |  |
| Crossword Construction Kit    | ,              |               | £15.00             |       |  |  |
| Word Search Constr. Kit       | (Windows)      |               | £15.00             |       |  |  |
|                               |                |               |                    |       |  |  |
|                               |                |               | Subtotal           |       |  |  |
|                               | /LUZ 0 EEO O   | -b. [47 F0/3) | \                  |       |  |  |
|                               | (UK & EEC ()   | nly [17.5%])  | vai iax            |       |  |  |
|                               |                |               |                    |       |  |  |

Shipping & Handling (Add £2.00)

Please send cheque, money order, Visa, MasterCard or American Express order to: (NOTE: We can only accept cheques payable in the UK drawn in Sterling)

OAKLEY DATA SERVICES

3 Oakley Close

Sandbach

Cheshire CW11 9RQ

England

OR Phone or Fax your Visa, MasterCard or American Express order to:

Tel: +44 (0)1270 759739 Fax: +44 (0)1270 765272

COMMENTS:

# **Edit Report Line Window**

This window allows you to design an individual line that will appear in the user definable report. You may specify up to 20 items to appear on the line. These items can consist of database elements, blanks or labels.

### Line Item

This consists of a list box which allows you to choose the item to be presented on the line. It contains an option for a label (<LABEL>), an option for blanks (<FILLER>) and options consisting of the database elements. If the report line is for Totals, then the database elements will only contain those items which can have totals applied to them. Selecting an item will place it at the current location in the line. At the bottom of the screen, there will be an illustration of where the items will be in the line.

### **Size**

This specifies the number of spaces to allocate to the item. If the item is to big to fit in the space allocated, it will be truncated. If you try to allocate more space than is currently available on the line, the amount of space will be truncated to the maximum available size.

### Label

This is only available if the Line Item selected is a label (<LABEL>). This is the actual text that you want to appear on the report as the label.

### **Buttons**

Buttons available are Ok and Cancel. The **Ok** button simply accepts the information and returns you to the previous window. The **Cancel** button allows you to abandon any changes that you have made.

**NOTE**: Labels are always right justified while database elements are always left justified. You may therefore wish to place blanks (fillers) between labels and database elements.

You may specify a report width of 90 characters which produces a larger, more legible report. Alternatively, you may specify a report width of 120 which will allow you to pack much more information on each page.

You may choose from any True Type font that has been loaded on your computer. This font will be used as the report font. You may optionally select to bold or italicize the font without having to go and rechoose the font.

IMPORTANT NOTE: 120 column reports are designed to work with a 10 Point size font and 90 column reports are designed to work with a 12 Point size font. Different fonts have slightly different space variations for the same point size. A small range of font sizes are permitted (9 - 14) to allow you to choose the size you feel fits best for your report. **Be cautioned** that the larger font sizes may cause your fields to run together on the reports in which case it is recommended that a smaller sized font be chosen.

Each database item can occupy up to 12 lines of information. You enter the number of lines you wish each item to use. Each line has a button associated with it. Pressing one of the buttons takes you to the **Edit Report Line Window** where you can specify the layout of the particular line. Each line may have labels, blanks and database elements placed on them. As the line format is created, the basic format of the line is displayed below. **Totals** allows the total amount of all items, costs and/or values to be displayed in the report. Pressing the Mod Totals Line button takes you to the **Edit Report Line Window** where you can set up how the totals line is to look. **Please Note:** It is possible to create statistic/summary only reports by setting the number of lines to be used to zero and entering a definition for the Totals Line.

| You may specify up to three report headers which will appear on the top of each page of the report. Use these for your name, address, phone, import information about your collection or for anything appropriate. |
|----------------------------------------------------------------------------------------------------|
|                                                                                                    |
|                                                                                                    |
|                                                                                                    |
|                                                                                                    |

There are two items available under the miscellaneous section consisting of Column Headers and Page Numbers. Column Headers are only available for reports which use only one line for each database item. Selecting this option will automatically place a column header at the top of each page and at the start of each new group (depending on the sort order specified) in the report. Selecting Page Numbers causes the report to show page numbers at the bottom of each page.

The Update button simply saves all the report layout information and makes it available as a report option. If the <u>Report Name</u> has been changed, then you will be prompted to see if you want to overwrite the old report with the new name or to save out a brand new report with the new name. **NOTE:** You can very easily create similar report layouts with very little effort by modify an existing report and simply changing the report name.

The Delete button removes the report layout from the computer. The delete button is only active if the report name has not been changed.

The Cancel button allows you to abandon any changes that you have made.

| As each line is created, the basic format of the line is displayed in this box. the body of each database item will appear on the reports. | It gives a general idea of how |
|----------------------------------------------------------------------------------------------------|--------------------------------|
|                                                                                                    |                                |
|                                                                                                    |                                |
|                                                                                                    |                                |
|                                                                                                    |                                |
|                                                                                                    |                                |
|                                                                                                    |                                |
|                                                                                                    |                                |
|                                                                                                    |                                |
|                                                                                                    |                                |
|                                                                                                    |                                |
|                                                                                                    |                                |
|                                                                                                    |                                |
|                                                                                                    |                                |
|                                                                                                    |                                |
|                                                                                                    |                                |
|                                                                                                    |                                |
|                                                                                                    |                                |